Installation of required software components for Business Online system.

## Default password for ruToken is set to 12345678

1.1. To download the software follow the link: ruToken [CryptoProvider](https://support.unicredit.ru/sc/v2/bo/download/ruTokenECP%20Libs%201.5.0%20x32_x64.exe) for GWS Please note that administrative rights are required to install the software. **2** 1.2. To begin the installation open the folder where you have saved the file named **ruTokenECP Libs 1.5.0 x32\_x64.exe** and launch it.

**2.1** The installation will be started.

How to change ruToken default password.

Step 1: ruToken drivers installation.

1.1. To download ruToken drivers follow the link: [ruToken Drivers](https://support.unicredit.ru/sc/v2/bo/download/rtDrivers.exe) **2.2** Please note that administrative rights are required to install the software **2.3** 1.2. To begin the installation open the folder with the saved file named **rtDrivers.exe** and launch the installation. To begin the installation put checkbox **Создать на Рабочем столе ярлык Панели управления Рутокен** and click on **Установить** button.

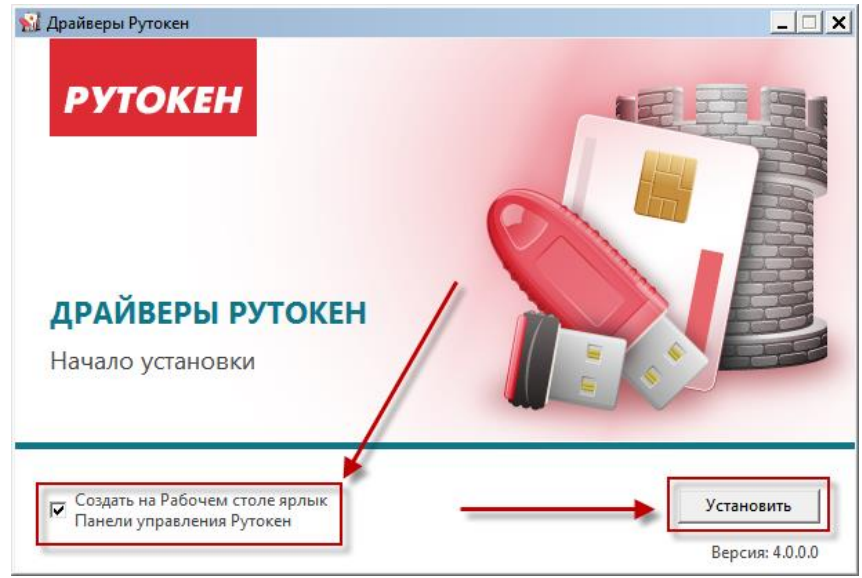

**2.5** 1.3. After the successful installation of the drivers you will see the appropriate notification. Click on **Закрыть** to finish the installation.

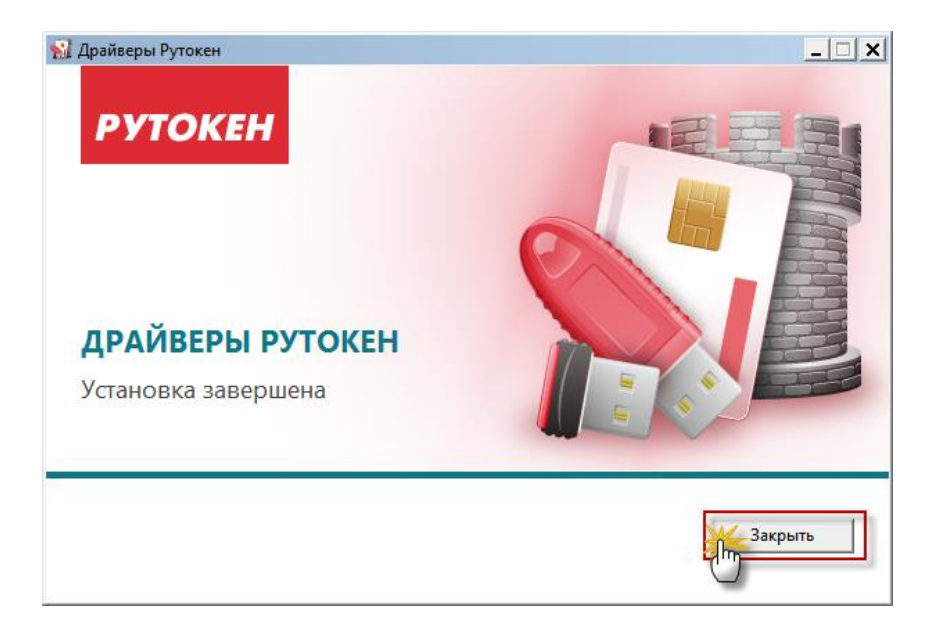

- Step 2: ruToken default password (pin code) change.
	- 1.1.Launch **Панель управления Рутокен** shortcut placed on the desktop. In the opened window press **Ввести PIN-код** button.

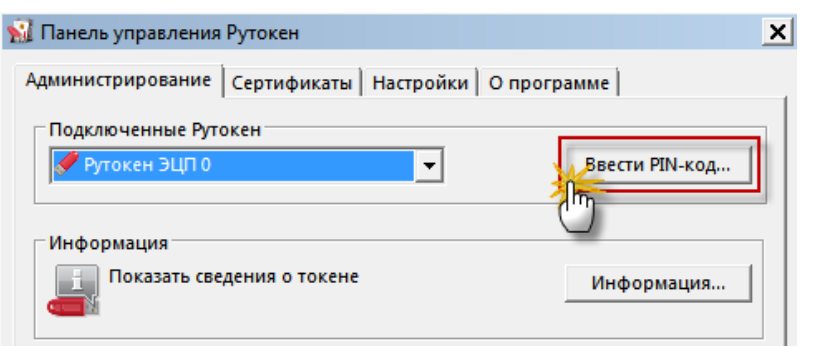

1.2.You will see a new window where default ruToken password (12345678) is required. Enter 12345678 and click **OK**.

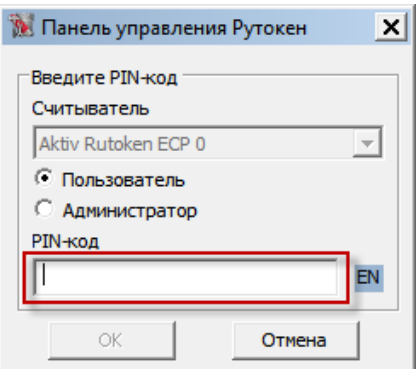

1.3.Press **Изменить** button in the **Панель управления Рутокен.** A needed section named **Управление PIN-кодами**.

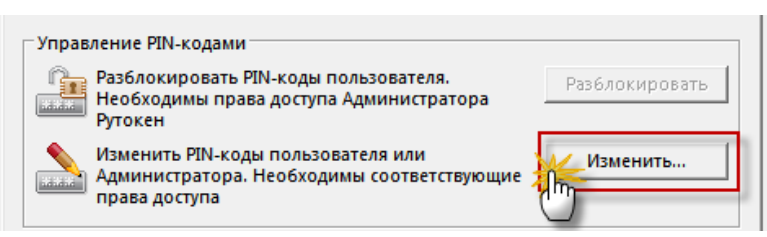

1.4.A new window will ask you to enter your new password for ruToken device. You will need to enter it twice for confirmation. Once you've done click **OK**.

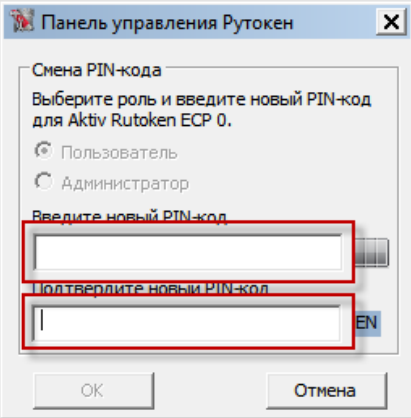

Digital signature keys generation manual (for ruToken).

Please note. For security purposes it is strictly recommended to change ruToken default password according to the manual: [How to change ruToken default password](https://support.unicredit.ru/sc/v2/bo/ruToken.html)

1.1. Plug ruToken USB device into your PC. Go to Business Online system and open **Settings** - **Maintain A&A devices.** Press **Generate Certificate** button.

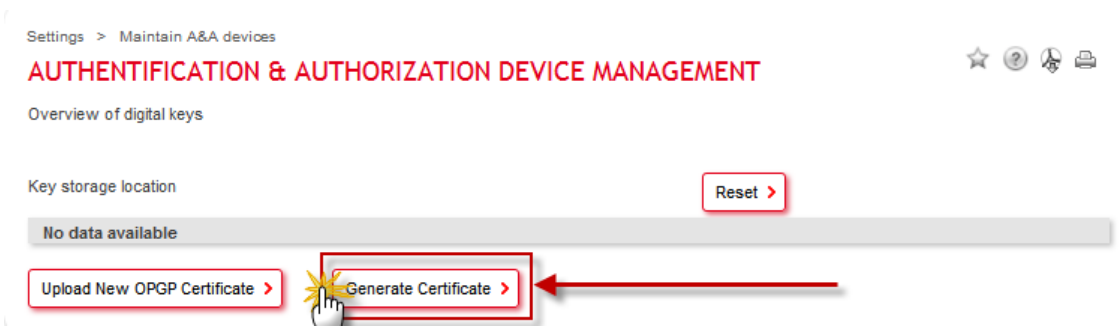

1.2. **Rutoken DS** must be chosen as a new key container. To continue press **OK.**

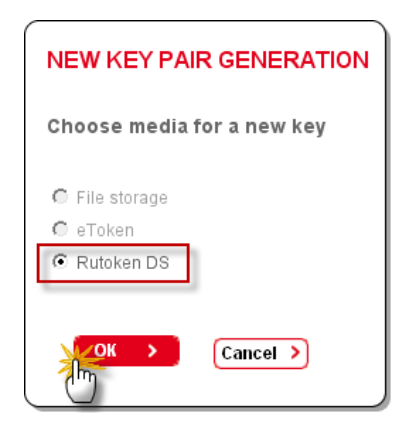

1.3. Choose **ruToken ECP** from the list.

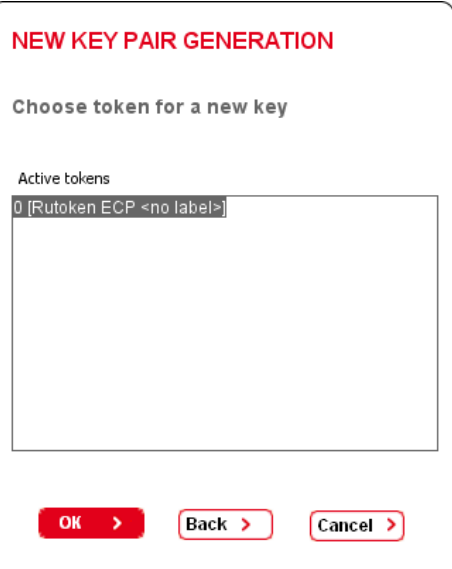

1.4. Enter your current RuToken password.

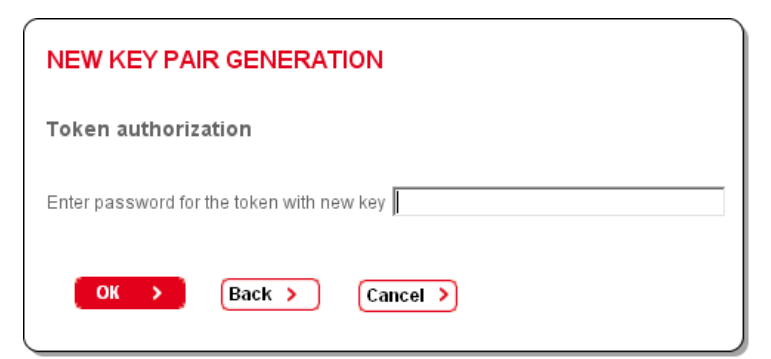

1.5. After the generation is successfully done you will receive a message.

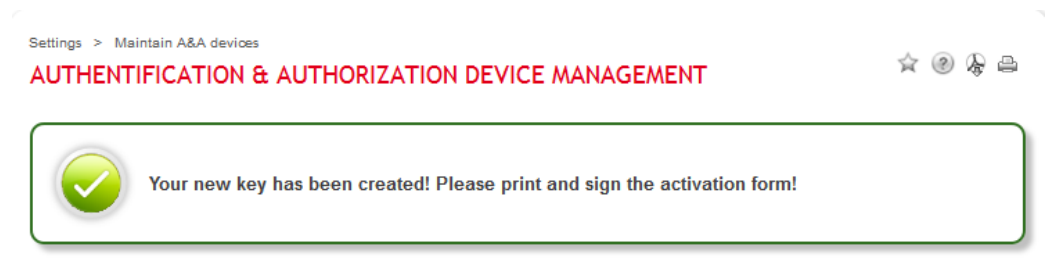

1.6. The key must be registered from the bank's side. You need to print the activation form and deliver it to the bank. To print the activation form put checkbox on the certificate with the status **Inacive.** Then choose **Print activation form** from the list below named **Choose an action**.

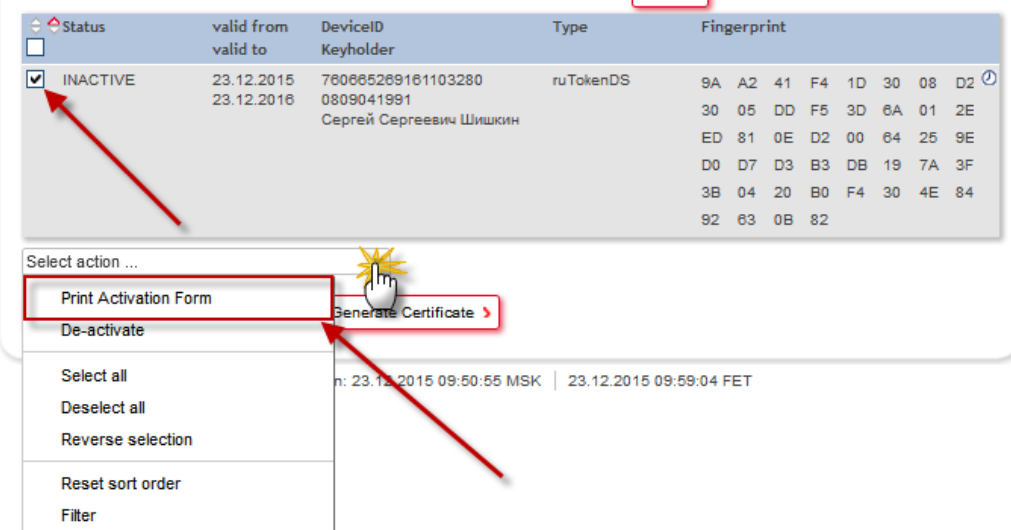

The certificate must be printed in double, filled with ID data of the owner of the key, signed and delivered to the bank office. It takes up to two business days to register the certificate. When done your certificate will change its status to **Active**.

Unblocking ruToken.

To unblock ruToken device ruToken driver must be installed in the system. If it's not installed you should perform the installation according to step 1 from How to change ruToken default password (given above)

1.1.Plug ruToken USB device into your PC. Go to **Панель управления Рутокен** (shortcut on the desktop or Start – All Programs). Press **Ввести PIN-код**.

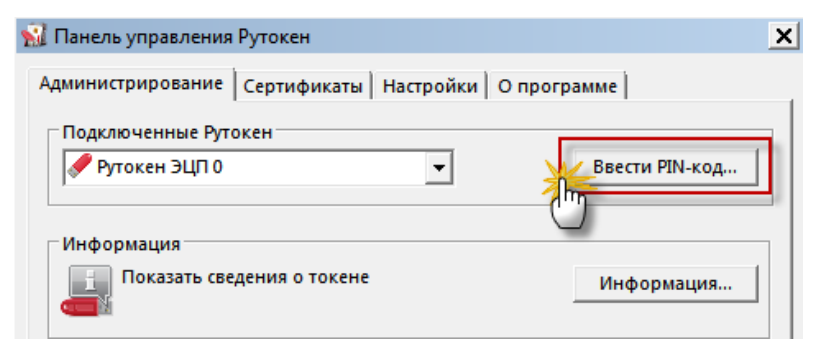

1.2.In a new windows opened put checkbox to **Администратор** and enter Administrative PIN-code (default one is 87654321).

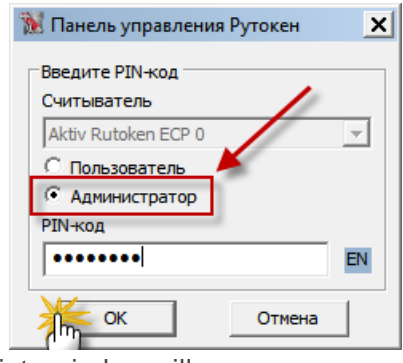

1.3.After ruToken is successfully unblocked the appropriate window will appear.

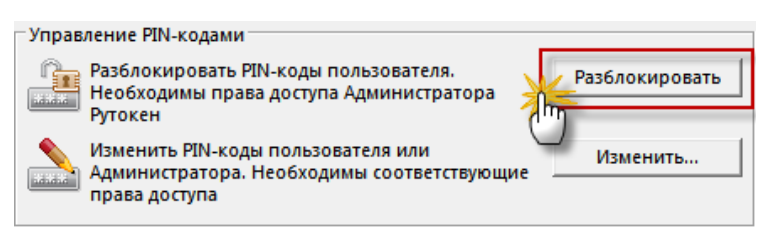

1.4.When everything is done OK you will see the message saying that ruToken is successfully unblocked.

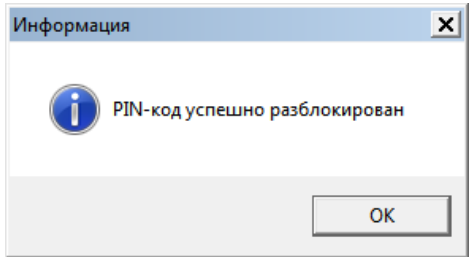

Please note! After ruToken is unblocked its password doesn't change. In case you've forgotten ruToken password you need to use eToken Formatting Manual.